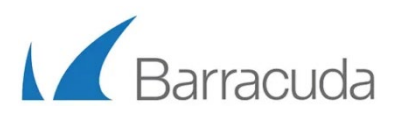

# Barracuda WAF-as-a-Service Secured21 Customer Conference

1

Version 7

## Introduction

In this Test Drive, you will learn how to deploy Barracuda WAF-as-a-Service to protect a test site by completing a series of lessons. Each lesson will start with an introduction or a scenario.

Barracuda WAF-as-a-Service provides cloud-delivered, enterprise-grade application security without the administrative overhead of an appliance. You can secure your applications within minutes, regardless of where they are hosted. There is no infrastructure to deploy, scale, size, or maintain.

The test site you will be using is a web application called Badstore. Badstore is an intentionally vulnerable application created by Barracuda Networks in 2004 and contributed to the OWASP Vulnerable Applications project. This site uses JavaScript and MySql technologies and is on port 80.

#### Check your email for important information

• As part of the Test Drive, you have received an email from Microsoft Azure Marketplace Team. The same information will also be included on the webpage that you used to launch the test drive.

Apps > Barracuda WAF-as-a-Service > Test Drive

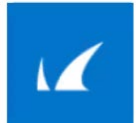

Barracuda WAF-as-a-Service **Test Drive** by Barracuda Networks, Inc.

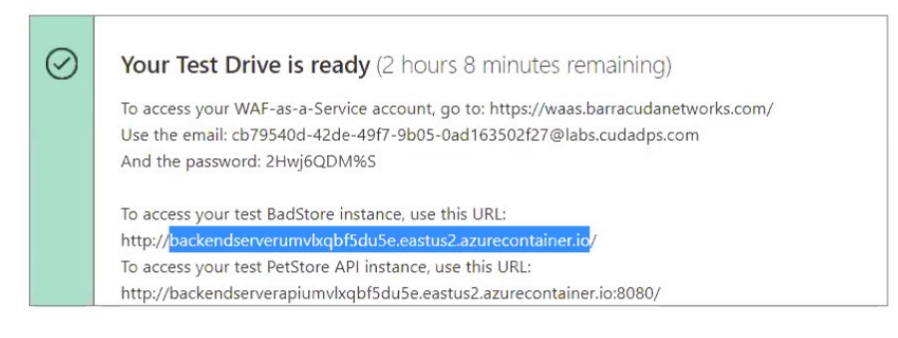

Test Drive details

Learn how to use WAF-as-a-Service to quickly secure a vulnerable application in just 5 minutes. See the User Manual/Lab Guide for full instructions.

2

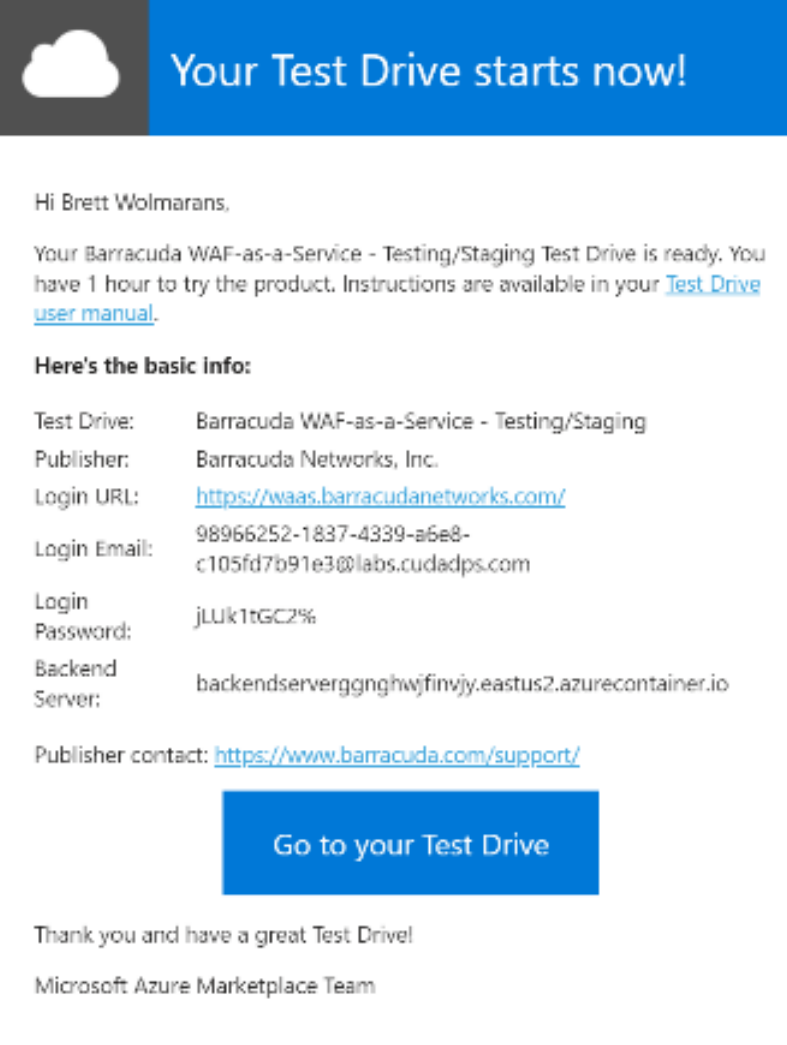

- **The following are the key items of information you will need from the email or the webpage. The recommended browser for this lab is Google Chrome.** 
	- **1. Login URL <https://waas.barracudanetworks.com/>**
	- **2. Login Email ######@labs.cudadps.com**
	- **3. Login Password ########**
	- **4. Backend Server Domain Name http://backendeserver######.eastus2.azureconatiner.io**

# Getting Started

#### Browse to your Backend Server

- Using the **Backend Server domain name unique to you ie: (**[http://backendserver#######.eastus2.azurecontainer.io/\)](http://backendserver/) from the email, browse to the server on port **80**
- It may take a few minutes after the Test Drive starts for the Backend Server to instantiate, so if the site does not load, try again in a few minutes
- Note at this point you are going directly to your web server, not through WAF-as-a-Service. The backend server is vulnerable to attacks, and any traffic directed at the backend server directly could contain attack patterns.

4

# **BadStore.net**

Welcome {Unregistered User} - Cart contains 0 items at \$0.00

#### **Shop Badstore.net**

Home **What's New Sign Our Guestbook View Previous Orders** About Us

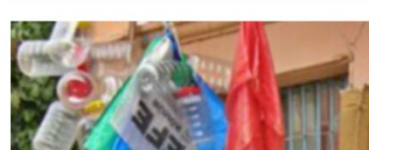

Welcome to BadStore.net!

#### Log in to Barracuda WAF-as-a-Service

- Your next step is to login to Barracuda WAF-as-a-Service administration portal.
- Go to<https://waas.barracudanetworks.com/> or follow the link in the email you received.
- Log in with the student email and password provided in the email you received.

#### Add your Application to WAF-as-a-Service

- Click Add Application.
- On the Websites step, enter **Badstore** for the Application Name
- Use [www.badstore.com](http://www.badstore.com/) as the domain name.
- Click Continue.
- **Uncheck HTTPS** and **uncheck Redirect HTTP to HTTPS,** and click **Continue**

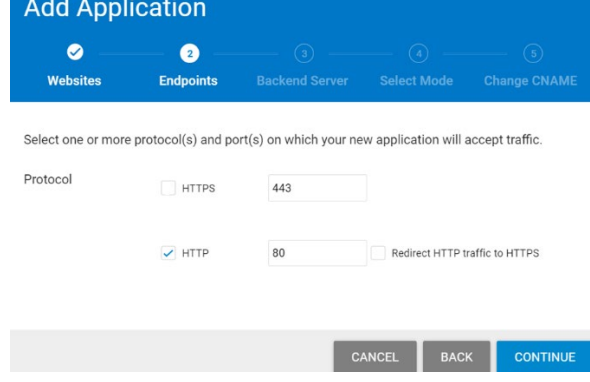

**NOTE**: In a real deployment we would use HTTPS for encryption. We are skipping this part. Continue to the next screen.

- For the Backend Server, use the value from the email you received, for example **backendserver##########.eastus2.azurecontainer.io**
- Change the protocol from HTTPS to the **HTTP** protocol, Select port **80,** Click **Test Connection,** then click **Continue**

5

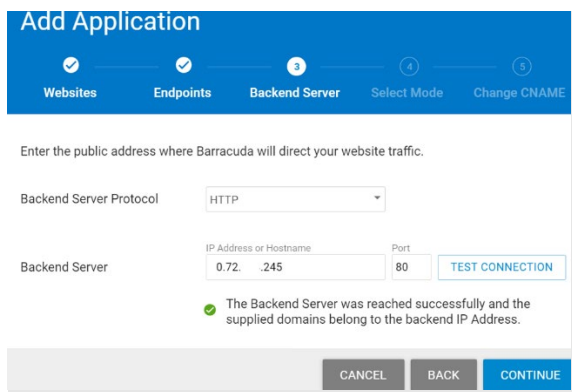

• On the Select Mode step, select **Block** and click **Add**

**Note**: in an actual deployment, you would start with Monitor mode first, to check for any false positives before switching to blocking.

- On the next screen, it will tell you to change the DNS record of your site but doing this DNS change is outside the scope for this lesson, so you do not have to do that.
- Instead, make a note of the domain name under **CHANGE CNAME TO** we will be referring to this as your **CNAME** throughout this training.
- Click **Close**.

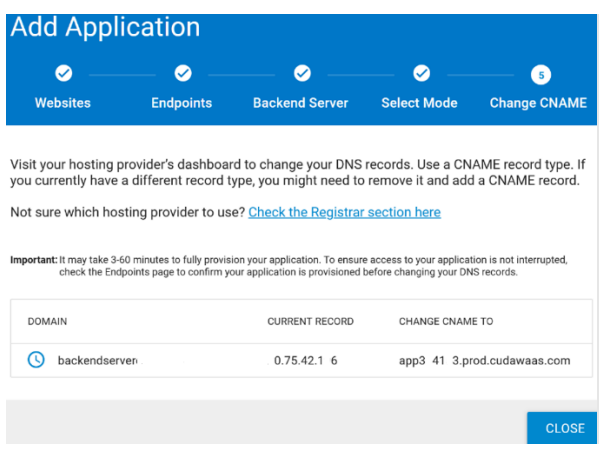

• You will see an "Updating Configuration" message indicating your WAF-as-a-Service application is being provisioned Note that in most cases, this will take less than a minute, but could take up to five minutes. Click **OK**. Click **Close**

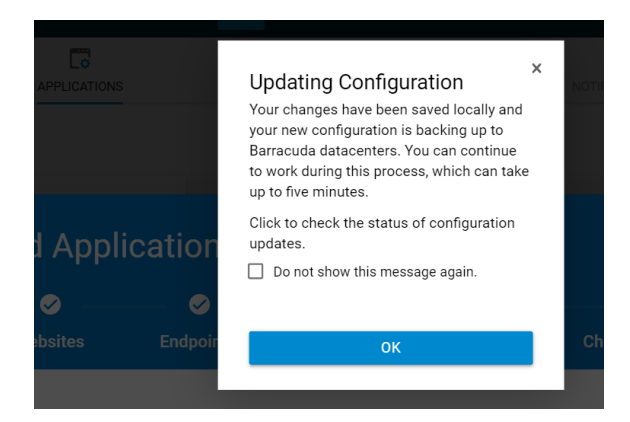

#### Test your WAF-as-a-Service Application

- You should now be on the **Endpoints** component of WAF-as-a-Service
- Note: Because we skipped the DNS changes for this Test Drive, you will see "DNS Update Pending" and this is normal.
- We will be using the **WAF-as-a-Service CNAME** for our application as shown under **CNAME**

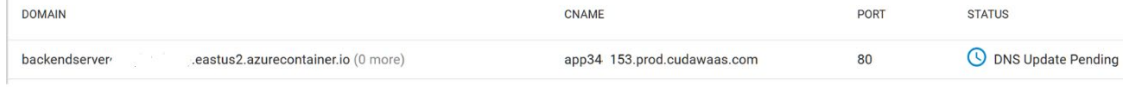

- **Wait up to 5-10 minutes**
- Browse to your **CNAME**, for exampl[e http://app######.prod.cudawaas.com/](http://app/)
- You should see the Badstore application

# **BadStore.net**

Welcome {Unregistered User} - Cart contains 0 items at \$0.00

**Shop Badstore.net** Home **What's New Sign Our Guestbook View Previous Orders** Ahout Us

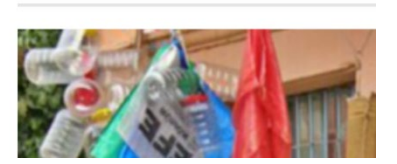

Welcome to BadStore.net!

• Please note it may take up to 5 minutes for the CNAME to be ready, so if it does not work, please wait a few minutes then try again.

7

# Configuring the Application Security Policy

#### Default Security Posture

A WAF-as-a-Service deployment starts with reasonable default security settings, which together become the out-of-thebox security posture for a new application. These settings may be tuned either broadly for the whole application, or in a very fine-grained manner for certain URLs and Parameters.

The following table shows the corresponding WAF-as-a-Service component to tune each default setting.

- Take a few minutes to explore the security options and add components.
- Proceed to the next step

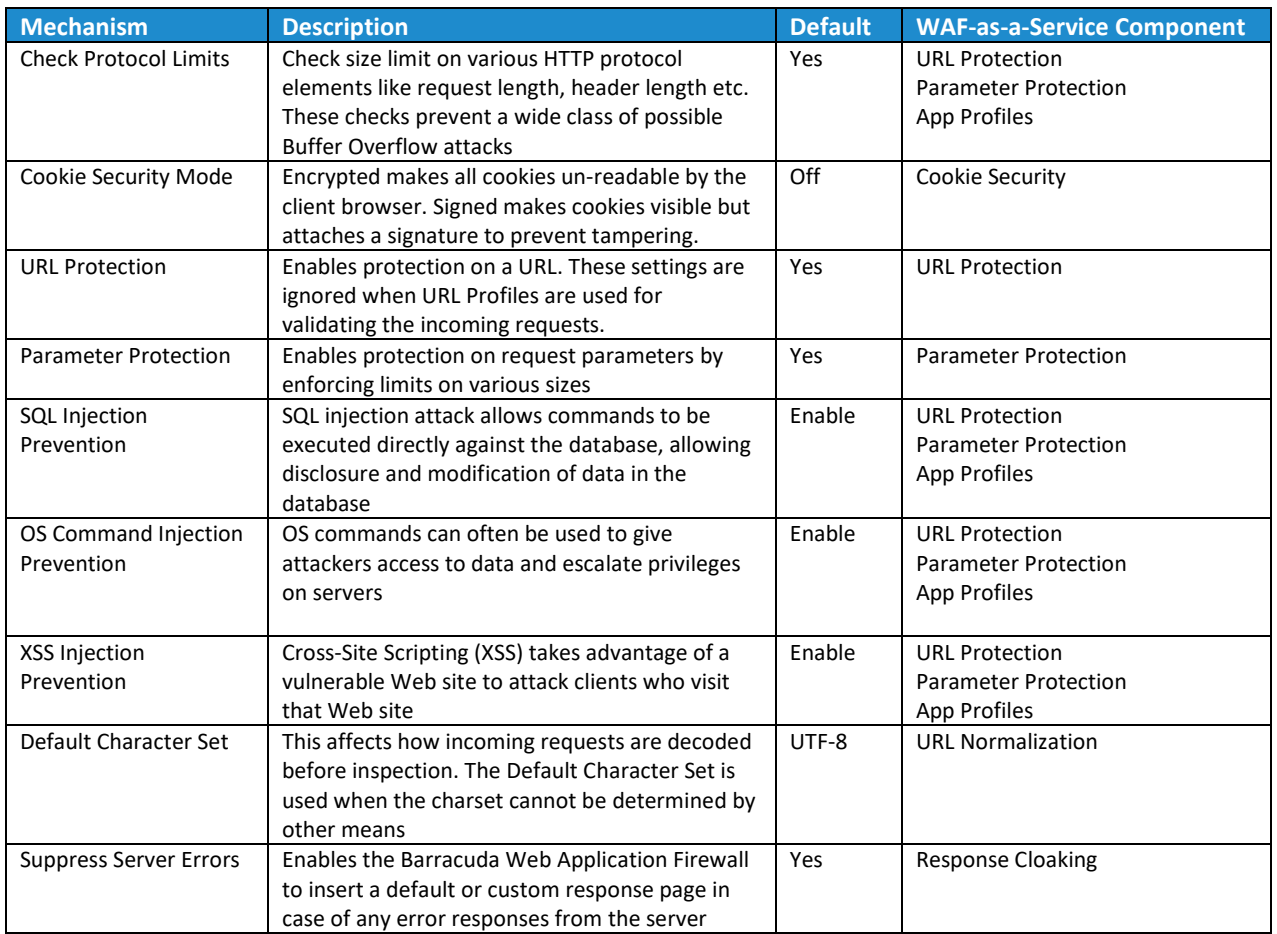

#### OWASP #1 Confirming the existence of a SQL Injection Vulnerability

*We start our search for vulnerabilities with an attack from the OWASP Top 10 ( [https://owasp.org/www](https://owasp.org/www-project-top-ten/)[project-top-ten/](https://owasp.org/www-project-top-ten/) ). Hackers usually attempt to bypass user logins by exploiting a SQL Injection vulnerability. In this lesson, we will find the vulnerability.*

- Browse to the **Backend Server URL** provided in the email, on port **80**. Note: You are going directly to your Backend Server for this step. Do not use the CNAME
- You will see you are an **Unregistered User** as shown near the top of the web page

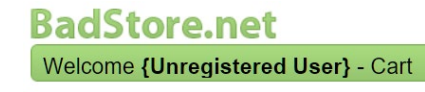

• Click **Login / Register** and enter **' or 1=1 #** for the email address, then click **Login**.

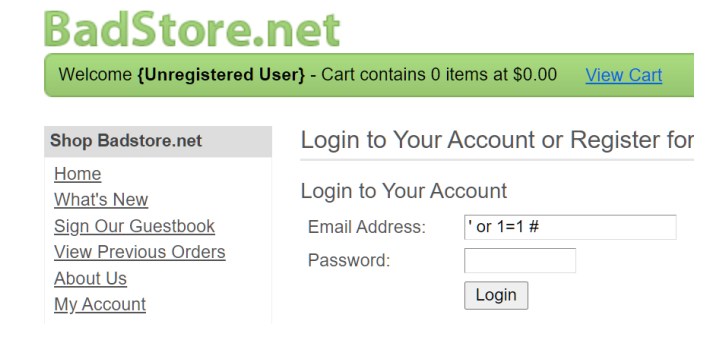

• This SQL Injection will succeed, and you will see near the top of the web page that you are logged in as the "Test User" without knowing their real email address or password.

9

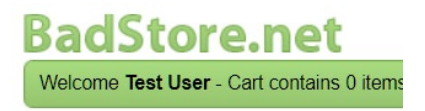

This proves a SQL injection vulnerability exists on this site.

#### Blocking a SQL Injection Vulnerability

- Now we will try the same SQL Injection, but this time through the WAF-as-a-Service
- Browse to your **CNAME**, for exampl[e http://app######.prod.cudawaas.com/](http://app/)
- You will see you are an Unregistered User as shown near the top of the web page.

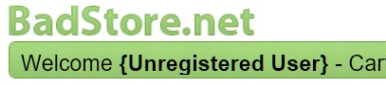

• Click **Login / Register**, and enter **' or 1=1 #** in the email address, then click **Login**.

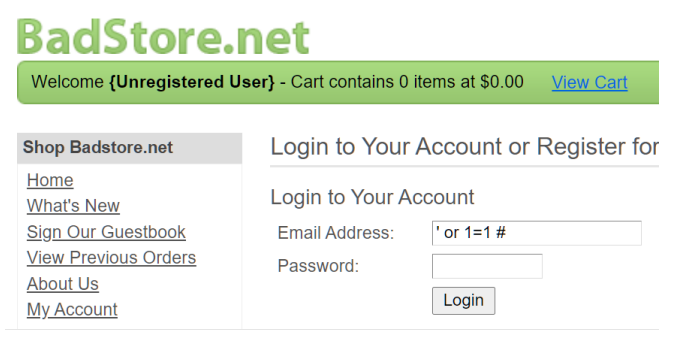

• You will get a block page because the WAF-as-a-Service blocks the SQL injection attack, and this attack never even makes it to the web server.

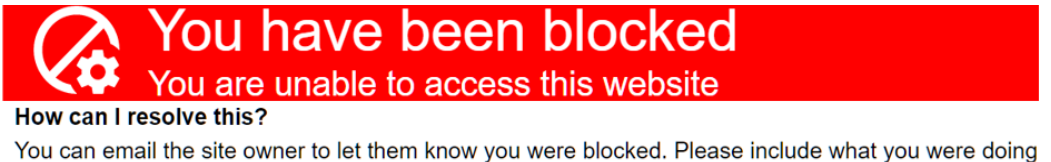

when this page occurred and the event ID found at the bottom of the page.

178fbf8b3b0-e1efd43d

47.156.11.216

• In WAF-as-a-Service, go to the Logs component, choose firewall logs, and you will see the log entry with the event ID and details of the SQL Injection attack as shown here

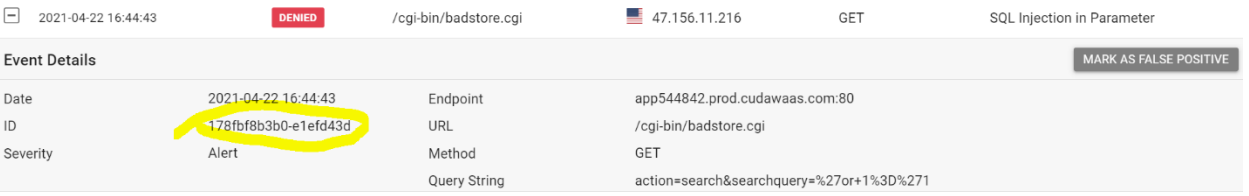

#### OWASP # 3 Blocking Cross-Site Scripting ( also known as XSS )

*"People are complaining they are getting viruses and strange behavior when they go to our website. They will not shop with us if they can't trust the reputation of our online store."*

We will now execute a two Cross-Site Scripting ( XSS ) attacks against WAF-as-a-Service which will stops these attacks. First, we will do a simple XSS attack, then a more advanced one. Both will be blocked.

- Cross-Site Scripting defense is enabled by default on WAF-as-a-Service, so as soon as you deploy WAF-as-a-Service, you are protected.
- We will just be testing the protection in this lesson.
- Browse to your **CNAME**, for example[: https://app####.prod.cudawaas.com](https://app/)

*The comment field of the guestbook is vulnerable to XSS injection* 

- Click on **Sign Guestbook**, put in your name and your email address
- For the comment, put this exact text below. You can copy and paste.

<script>alert('go to terriblestore.com for lower prices!');</script>

- This XSS attempt is blocked by WAF-as-a-Service and never reaches the Backend Server
- View the Firewall logs to see the details of this attack.
- Let us do another XSS attack, this time slightly more advanced

#### Confirming a Cross-Site Scripting vulnerability

Now we will go directly to our Backend Server and repeat the same XSS attacks to verify they exist. WAF-as-a-Service will not see the attacks and will not block them.

- Browse to your Backend Server URL (not your CNAME )
- Click on Sign Guestbook, and enter this comment, being careful to use single quotes as shown.

<script>alert('go to terriblestore.com for lower prices!');</script>

• You will see a pop-up with the advertising for a competing site, luring your customers away. 9.cudathon.com/cgi-bin/badstore.cgi?action=doguestbook

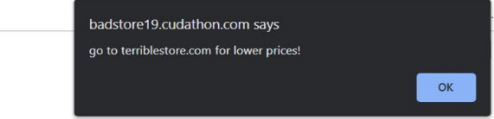

• While simple, this type of stored XSS that can be thought of as an advertising fraud type attack

• Try leaving another comment. You will see the same Terriblestore advertising pop-up again, and everyone who leaves a comment will see this stored XSS.

#### Adding an Exception for a simple False Positive

*Scenario: Sometimes application security settings may block something that normally would be an attack but is actually something we want to allow. This is known as a false positive and is commonly found in application security in general, not just in WAF-as-a-Service.* 

*In this lesson we will easily correct a false positive by adding an exception.*

- Browse to your **CNAME**, for example: [http://app######.prod.cudawaas.com/](http://app/)
- Click on **Sign Guestbook**
- Enter your name and email and then copy and paste the following for the comment text:

**I tried to order from the union of your stores, but when I try to select a product, from your selection, I cannot!** 

• You will see you are blocked from posting the comment. Why?

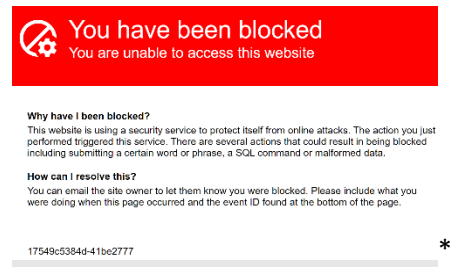

Look at the Firewall Logs to see why the request was blocked

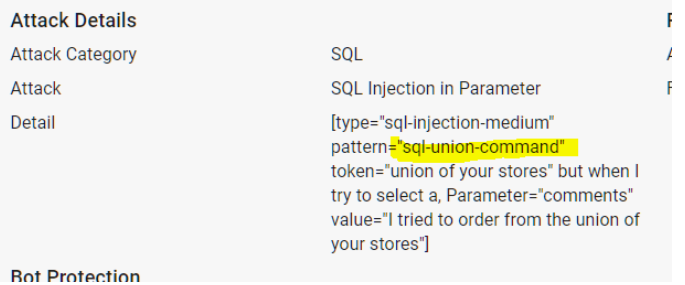

- The comment includes keyword "Union" in a way that matches a SQL Injection signature
- We will turn off SQL Injection blocking in only this part of the application but not the entire site.
- Add the **App Profiles** component, then Click **Add URL**
- For the **URL** field, enter the URL from the firewall log: /cgi-bin/badstore.cgi
- Leave all other settings at default and click **Add**

• Hover over the "badstore.cgi" profile, and click the "Add Parameter" icon

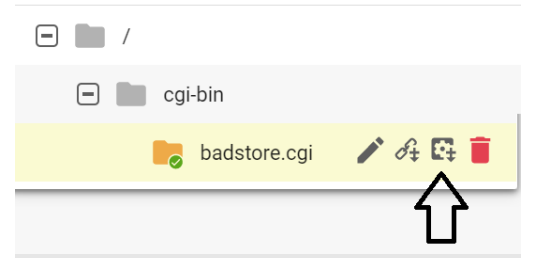

- For **Parameter Name**, enter **comments**
- This is the parameter which was blocked in the firewall log
- For the **Parameter Class**, select **Custom**

**Uncheck** "Block SQL Injection" but check all the other Block types

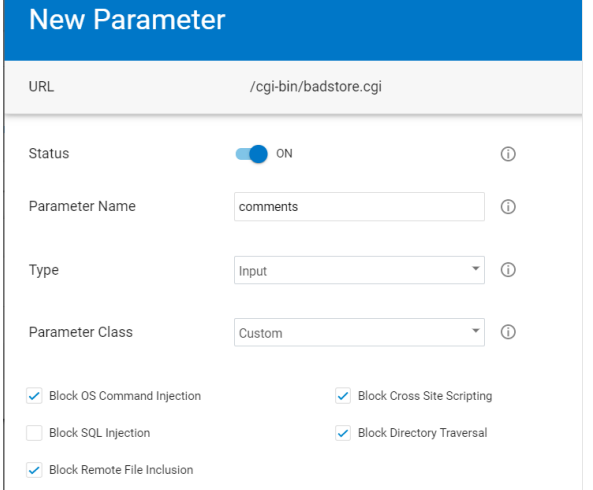

- Click **Add**
- Go to **Sign Guestbook**, add the same comment as before
- Notice you are not blocked this time.

### Bot & DDoS Protection

There are some good Bots such as search engines. But did you know that up to 82% of Bot traffic is from malicious bots that attack user accounts? These Bots skew analytics, scrape your confidential data, lock up your inventory, and generally impact your customer experience. Minimize the risk of data breaches, reputational damage and financial disasters by deploying WAF-as-a-Service Bot Protection components.

#### Web Scraping Attack Prevention

*Our competitor, TerribleStore, started selling the same things and whenever we change our prices, their prices are almost immediately 1 cent cheaper than ours! How do they do that? How do we stop them?*

- The competitor is using a Web Scraper to scrape our customer's price list.
- Add the **Distributed Denial-of-Service** component.
- Click on the **DDOS Component** to expand the List of sub-components
- Choose **Web Scraping**, turn on "**insert hidden links**" and "**insert JavaScript**" and click **Save**.

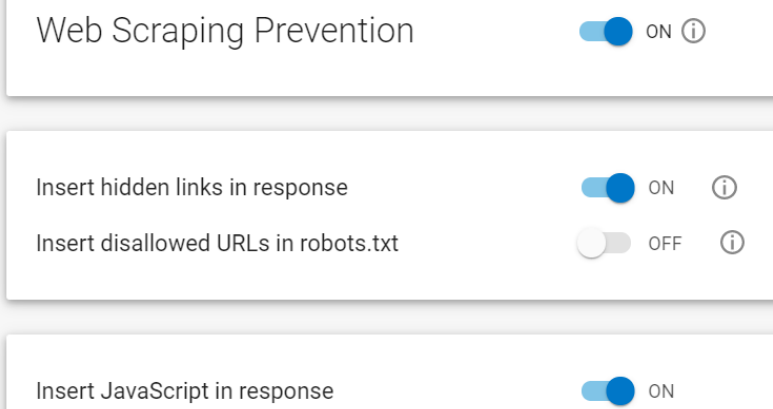

- Hidden Links and Bot-detecting JavaScript are both inserted into the web page as it passes outbound through WAF-as-a-Service Page on the way to the Browser.
- Here is a Before & After view of the page source showing the technologies WAF-as-a-Service has inserted into the web page.
	- o Before the Web Scraping protection, we see just a plain web page.

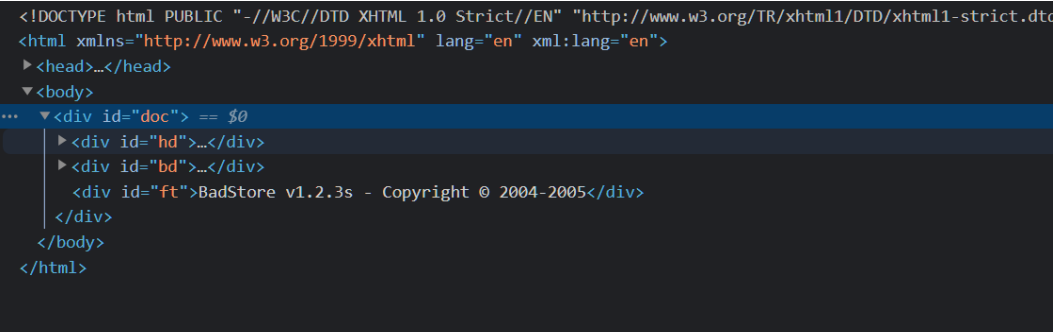

o After the Web Scraping Protection, notice the hidden links and the JavaScript which helps determine if the client is a Bot or a Human.

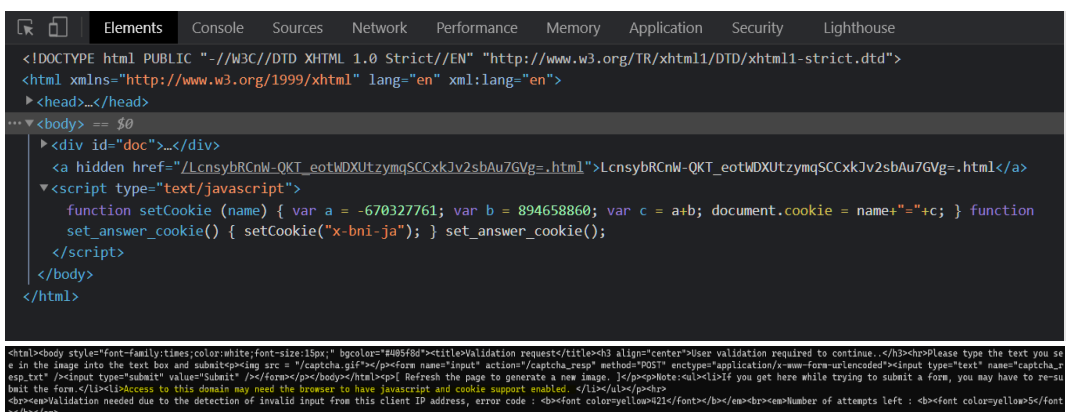

#### Testing for Credential Stuffing Vulnerabilities

Databases of leaked credentials on the dark web are exploited for malicious activities such as Account Take Overs (ATO) by "stuffing" the credentials into login fields found all over the web. This is commonly known as a Credential Stuffing attack. We will test if our server is vulnerable to this.

- Browse to your **Backend Server URL**. Do not Browse to your CNAME
- Click **Login / Register**
- Try logging in as [julio.tan@gmail.com](mailto:julio.tan@gmail.com) and password: **please**

You will see the login simply fails because that's not a valid user.

UserID and Password not found!

Use your browser's Back button and try again.

But that set of credentials is taken from a leaked database and is in fact a credential stuffing attack. Your web application has no way of knowing this is a credential stuffing attack, because it appears like a legitimate login attempt, and can lead to account takeover. Your server is vulnerable to this attack.

#### Blocking Credential Stuffing

WAF-as-a-Service leverages Barracuda Active Threat Intelligence ( ATI ) to determine this is an attack. You can read more about Barracuda ATI here: <https://www.barracuda.com/cap#benefit-1>

- Add the **Bot Protection** component
- Expand the Bot Protection Component
- Click **Bot Attacks**, then under **Credential Attack Protection** enter
	- o **email** for the username field
	- o **passwd** for the password field

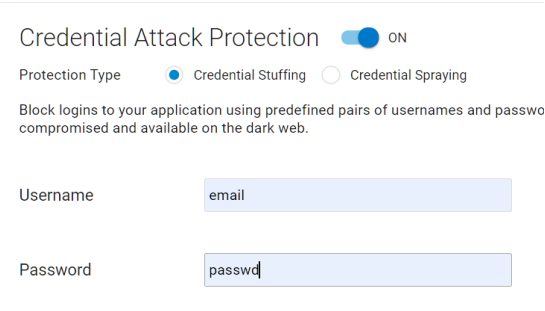

- Wait a few seconds for WAF-as-a-Service to update
- Browse to your **CNAME**, for example: [http://app######.prod.cudawaas.com/](http://app/)
- Click **Login / Register**
- Try logging in as [julio.tan@gmail.com](mailto:julio.tan@gmail.com) and the password is: please

Verify the WAF-as-a-Service blocks this, and after a few minutes the Firewall Log shows this.

Now we know we are under a credential stuffing attack, and are protected from it, and we know details of the attacker such as their source IP address, what country they are from, and other details.

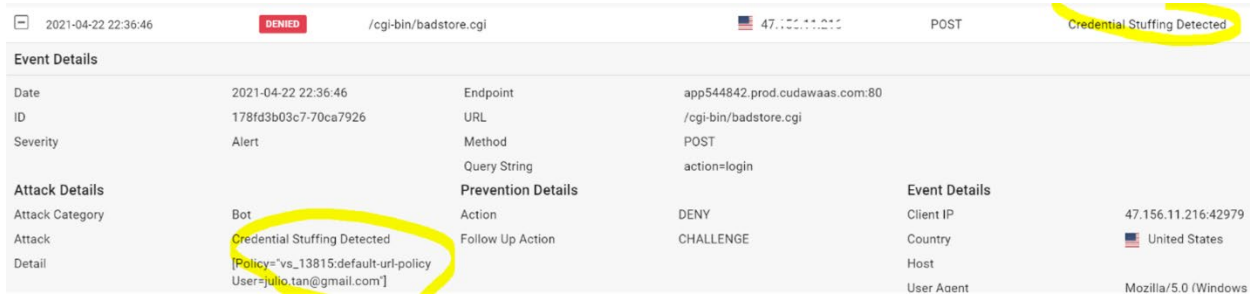

## Venturing beyond the OWASP Top 10

Application Security requirements go further than SQL Injection and XSS and the OWASP Top 10. In this lesson we will add more WAF-as-a-Service components to our security policy.

#### Geolocation

*We only do business with US and UK. Can you block all other countries? We also want to block TOR nodes and anonymous proxies.*

+ ADD COMPONENTS Click on Add Components

Look at the available components in WAF-as-a-Service to block web requests outside of the US and UK.

• Scroll down to find the **IP Address Geolocation** component, and click Add

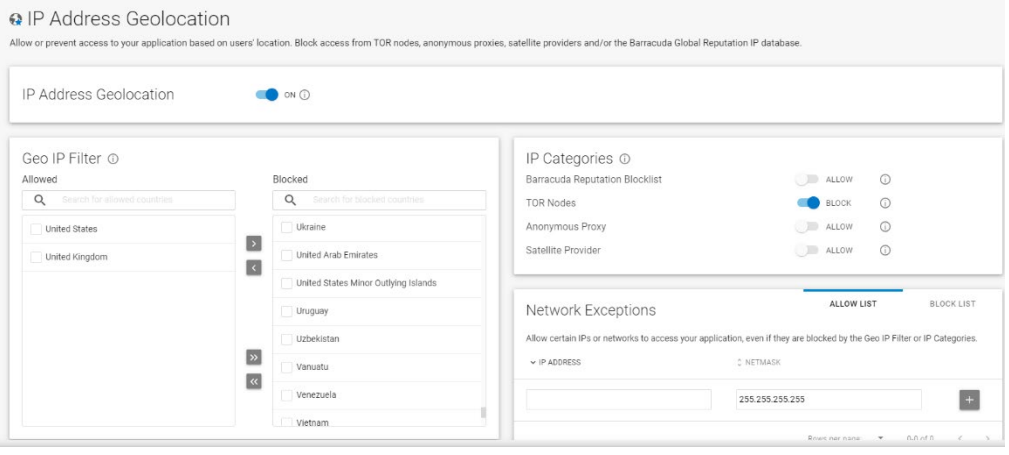

- Click the double arrow  $\boxed{25}$  to move all countries to the Blocked side
- Move your country to the allowed side using the single arrow  $\leq$
- Turn on blocking for Barracuda Reputation Blocklist, TOR Nodes and Anonymous Proxies.
- Click **Save**.

#### Allow Trusted Clients

*Scenario: We have an anti-defacement service that accesses the site, and we want it to be exempt from all WAF checks. The service always sends requests from IP 38.227.79.50*

• Add the **Trusted Hosts** component.

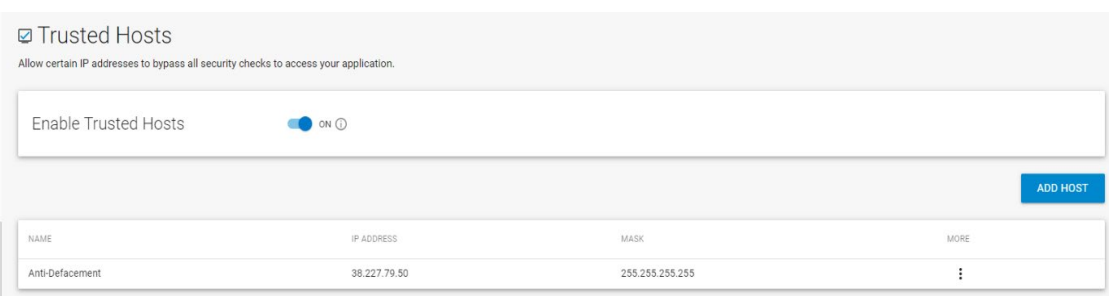

- Enable Trusted Hosts.
- Click **Add Host**. Enter "Trusted" for the Name. Enter the IP 38.227.79.50 and mask 255.255.255.255. Click **Add**.
- Click **Save**

#### Confirming Credit Card PII Leakage Vulnerabilities

*Scenario: PII stands for Personally Identifiable Information. We were showing off our reporting system to our auditor last week. We logged into the site's admin interface by going to the "Login/Register" page, entering "admin" in the username box and "secret" in the password box. Then we went to the Super-Secret Administration Menu by navigating to /cgi-bin/badstore.cgi?action=admin . We chose "View Sales Reports" and clicked "Do It." Our auditor told us we were in danger of failing the audit because we were showing full credit card numbers, and PCI compliance, and were in danger of legal consequences.* 

- Browse to your **CNAME**, for example: [http://app######.prod.cudawaas.com/](http://app/)
- Click on **Login/Register**
- Login as **admin / secret**
- Manually change to URL to **CNAME** /cgi-bin/badstore.cgi?action=admin. For example: [http://app######.prod.cudawaas.com/cgi-bin/badstore.cgi?action=admin](http://app/)
- Choose **View Sales Reports** and click **Do It**

#### Barracuda WAF-as-a-Service

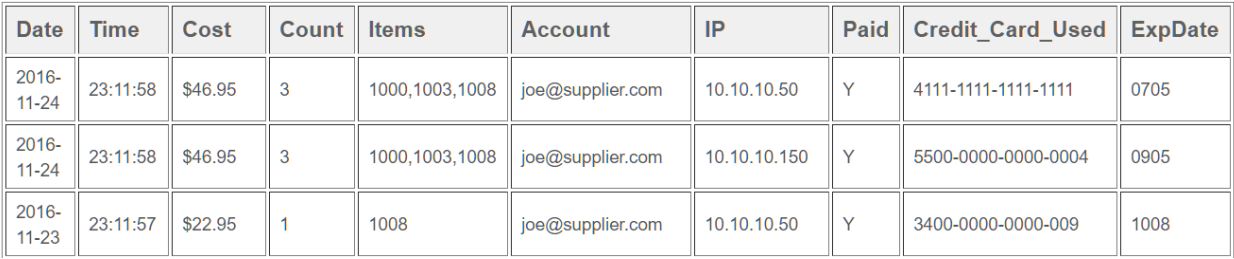

- As you can see, Credit Card numbers are being shown.
- WAF-as-Service can prevent this PII leakage from occurring.

#### Blocking PII Leakage

• Add the Data Theft Protection component.

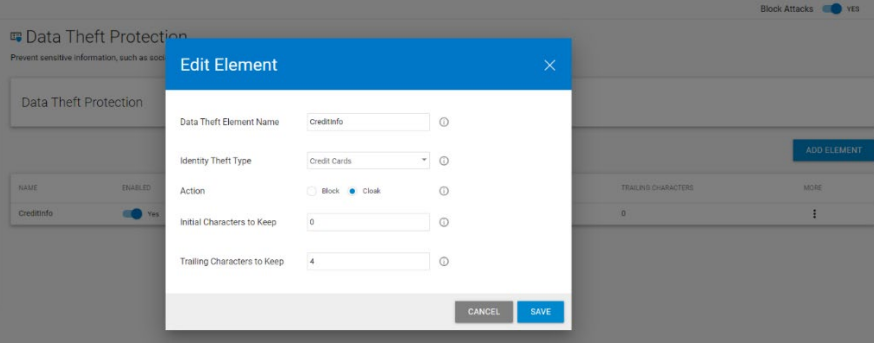

- Turn on Data Theft Protection if it is not already On
- Click Add Element.
- Enter "CC" for the Data Theft Element Name
- Choose **Credit Cards** for Identity Theft Type
- Select **Cloak** for the action. Cloak will obscure the credit card number so the customer can pass the audit. Click **Add**.
- Wait a few minutes for WAF-as-a-Service to update.

• Refresh the "**View Sales Reports**" until you see the Credit Card numbers have been obscured. The few Credit Card numbers that are not obscured are not actually valid credit card numbers

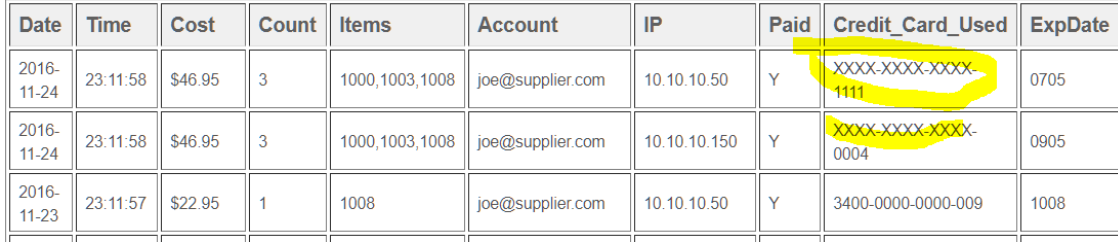

#### Adding an Exception for a False Positive in File Uploads

*Scenario: One of our suppliers is having trouble uploading their price lists. Our supplier is going to the "Supplier Login" section, entering their email big@spender.com , their password "money", and clicking Login. Our supplier has made the price list for you to use for troubleshooting available at the following link: <https://sabrett1.blob.core.windows.net/testdrive/pricelist.dat>*

- Save the pricelist.dat file to your computer
- Browse to your **CNAME**, for example: [http://app######.prod.cudawaas.com/](http://app/)
- Click on **Supplier Login**
- **Login** with email: **big@spender.com** and password: **money**
- Click **Choose File**, select the pricelist.dat file you saved, enter a filename of "my-pricelist.doc", and click **Upload**.

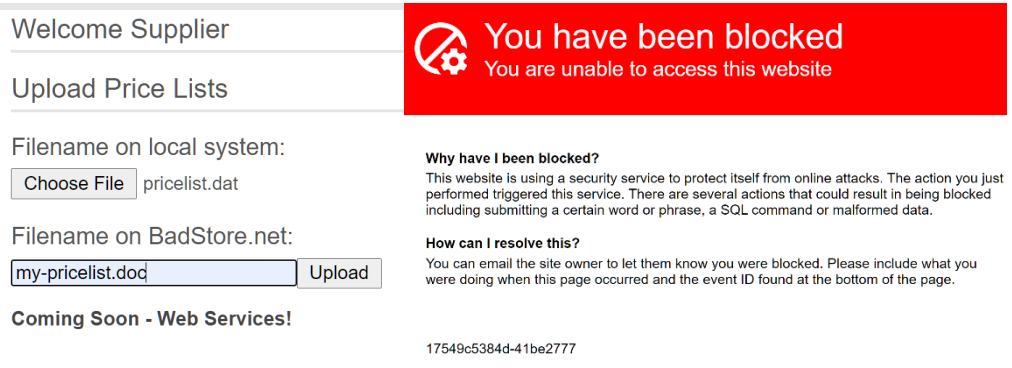

- Review the firewall log entry to see why it was blocked
- Go to the **Parameter Protection** component you previously added.
- Find the Max Upload File Size input and change it to 10240 (10MB).
- Click Save.
- Test again and verify you can upload your file

Upload a file

Thanks for uploading your new pricing file!

Your file has been uploaded: my-pricelist.doc

# API Protection

Internet-facing APIs are highly prevalent today. The number of systems that speak to each other to accomplish various functions – from buying a phone on a payment plan to paying for lunch online – is enormous, and all of them use APIs. APIs require significant security at the application layer.

WAF-as-a-Service protects APIs from attacks using the following (partial list):

- Providing a Secure TLS channel to the API Service
- Enforcing HTTP Verb-based Security Constraints
- Enforcing endpoint and JSON key constraints
- Enforcing Rate-Limits on API endpoints
- Filtering Malicious Data from Untrusted User Inputs
- Uninterrupted API Delivery with Virtual Patching and Load Balancing

Modern API's have an OpenAPI specification that defines the API structure.

We will use the **Petstore API server** listening on port **8080** as our test server.

### Browse to your Backend Server

- Using the **API Server URL** from your email browse to the server **on port 8080**
- It may take a few minutes after the Test Drive starts for the Backend Server to instantiate, so if the site does not load, try again in a few minutes
- Note at this point you are going directly to your API server, not through WAF-as-a-Service

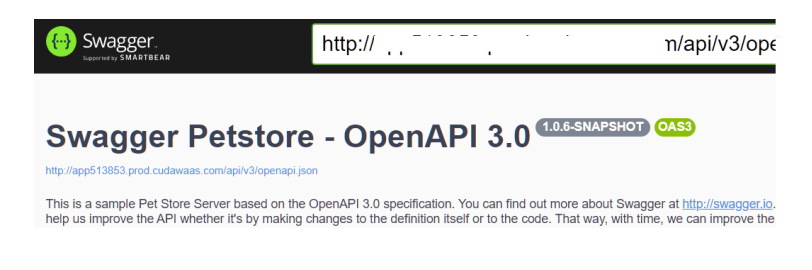

#### Add your API Application to WAF-as-a-Service

- Click back until you are at the WAF-as-a-Service starting page.
- Click **Add Application**.
- On the Websites step, enter **Petstore** for the Application Name
- Enter the **API Server URL** from the email you received for the Backend Server
- Click **Continue**
- **Uncheck HTTPS** and **uncheck Redirect HTTP to HTTPS,** and click **Continue Add Application**

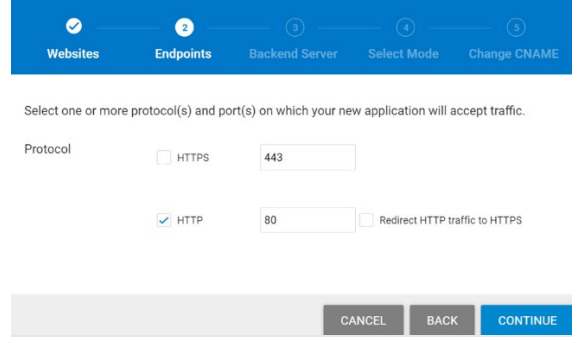

**NOTE**: In a real deployment we would use HTTPS for encryption but we are skipping this part for this lesson

• On the next screen, for the Backend Server (in this case the Petstore API Server), WAF-as-a-Service resolves the IP address from the domain name. Change the protocol from HTTPS to the **HTTP** protocol, Select port **8080,** 

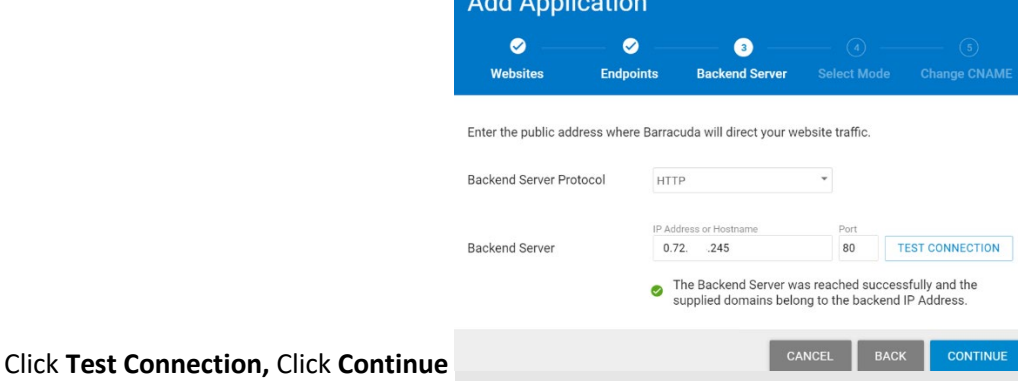

• On the Select Mode step, select **Block** and click **Add**

**Note**: in an actual deployment, you would start with Monitor mode first, to check for any false positives before

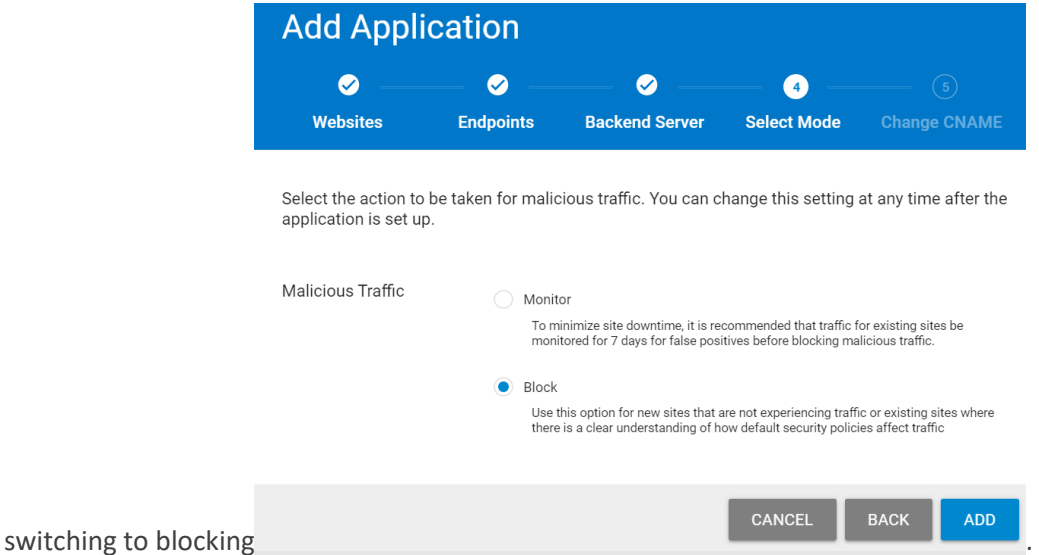

- On the next screen, it will tell you to change the DNS record of your site but doing this DNS change is outside the scope for this lesson, so you do not have to do this.
- Instead, make a note of the domain name under **CHANGE CNAME TO** as we will be referring to this as your **CNAME** throughout this training. Click **Close**.

#### Test your WAF-as-a-Service API Application

• The "Updating Configuration" message indicates your application is being provisioned In most cases, this will take less than a minute, but could take up to five minutes. Click **OK**

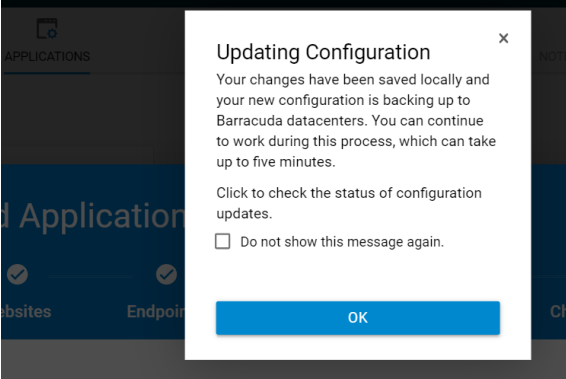

• You should now be on the Endpoints component of WAF-as-a-Service Note: Because we are skipping the DNS changes for this Test Drive, you will see "DNS Update Pending" and this is normal.

• Change the Deployment Location to Netherlands, Amsterdam

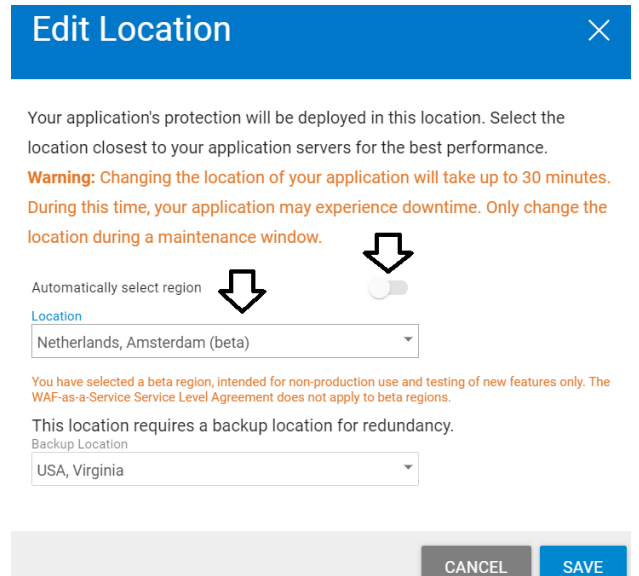

• Note will be using the **WAF-as-a-Service CNAME** for our application as shown under **CNAME**. For example, to go to our Backend Server directly, we will use the Backend Server URL. To go through WAF-as-a-Service to our server, we will use the CNAME URL.

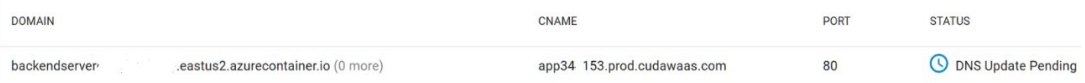

- Browse to your **CNAME** that you noted above. Copy and paste is suggested.
- If you cannot load the site, please wait a few minutes and try again. You should see the same Petstore API

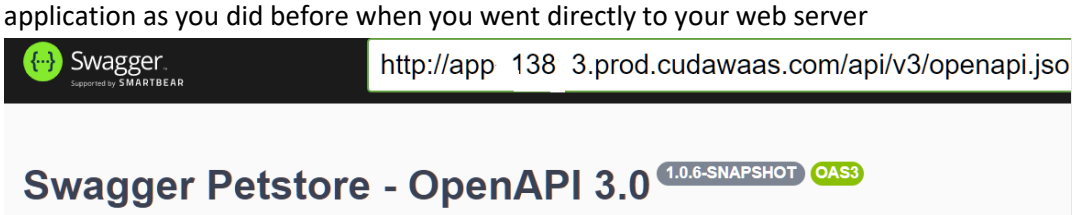

http://app513853.prod.cudawaas.com/api/v3/openapi.jsor

#### Importing the OpenAPI Definition

• In your browser tab where you have the **CNAME** , right-click on the link that ends with openapi.json as shown and save the file to your computer as **openapi.json**

# **Swagger Petstore - OpenAP**

http://app513853.prod.cudawaas.com/api/v3/openapi.json

This is a sample Pet Store Server based on the OpenAPI 3.0 specification. You

- Add the **JSON Security** Component by clicking on **Add Components**
- Click **Import JSON Specs**, select the **openapi.json** file that you have downloaded.
- WAF-as-a-Service imports the OpenAPI definition as a list of Profiles and a Policy.
	- o A Profile is a JSON API endpoint with zero or more JSON Keys
	- o A Policy only contains limits for JSON Keys
- In the Profile, each API endpoint and JSON Key has settings that can be viewed and edited.
- Click the "**Pet**" **JSON Endpoint** and click the **pencil icon** to view (not change) the settings.

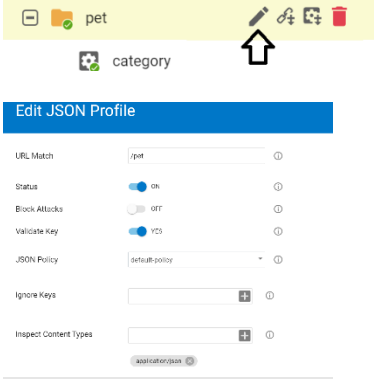

• Click the "**category**" **JSON Key** and click the **pencil icon** to view (not change) the settings.

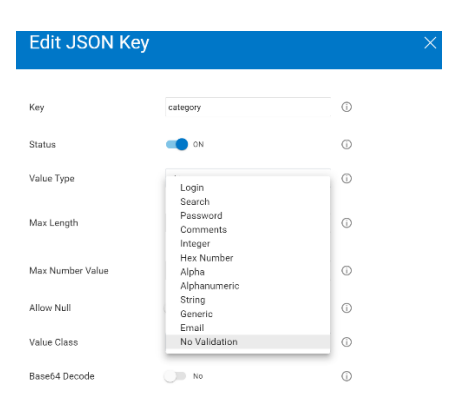

+ ADD COMPONENTS

#### API Method Protection

The OpenAPI specification defines the allowed HTTP Methods (verbs) for each API endpoint. WAF-as-a-Service refers to API endpoints as JSON Profiles.

• In the JSON Security component, click the **pencil** next to **store**/**order** to edit the JSON Profile

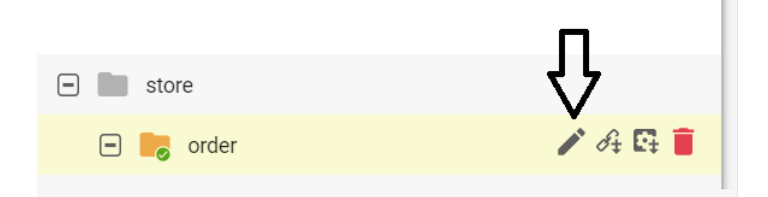

- Change the **URL Match** to **/api/v3/store/order**
- Turn **Block Attacks On**
- Note the only Method allowed by the API spec is **POST**
- Click **Save**

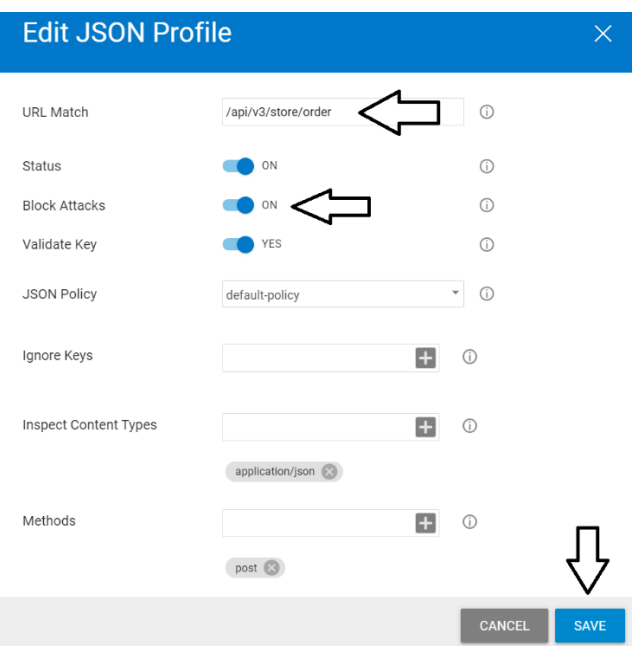

• Verify the JSON Profile is **/api/v3/store/order** as shown

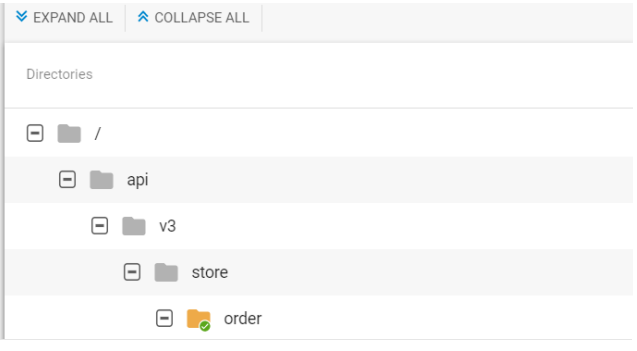

- Wait a few minutes for WAF-as-a-Service to Update
- WAF-as-a-Service will allow the **POST** Method, because it is allowed in the API Spec
- WAF-as-a-Service will not allow other HTTP methods such as **GET** that are not in the API Spec
- Browse to your **CNAME/api/v3/store/order** by manually typing in the URL in your address bar
	- o for example: [http://app######.prod.cudawaas.com/api/v3/store/order](http://app/)
- Your browser will send a **GET** Method by default, *but this is not allowed per the API Spec*
- WAF-as-a-Service will block this request because the only Method allowed is a **POST**

A Not secure | app1\_396.prod.cudawaas.com/api/v3/store/order

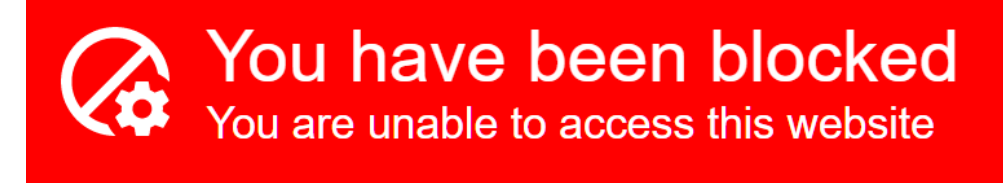

#### API JSON Key Protection

The OpenAPI specification also defines the allowed datatypes and limits for each JSON Key.

Barracuda WAF-as-a-Service can constrain and enforce the datatypes, which we will do in this lesson.

• Click the Pencil icon to edit the "**id**" Key for the **/api/v3/store/order** API endpoint

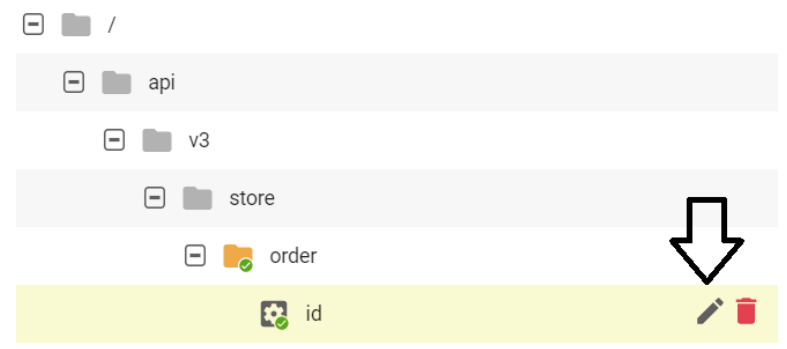

• Set the **Max Length** and **Max Number Value** to **3** and click **Save**

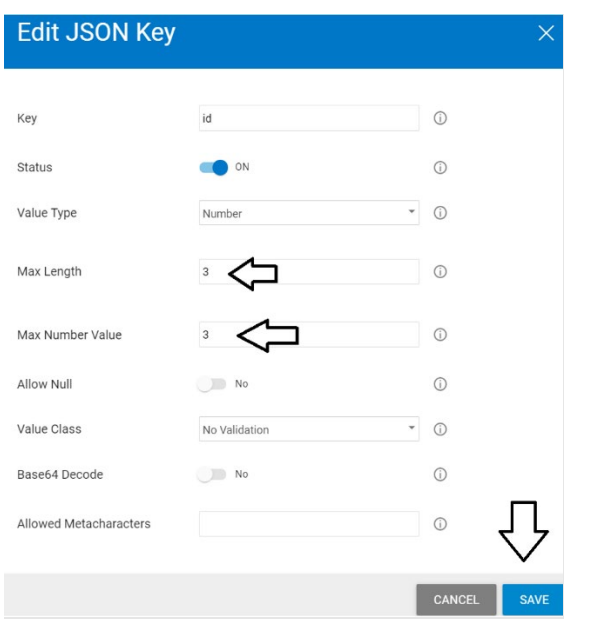

• Wait a few minutes for WAF-as-a-Service to Update

- Browse to your **CNAME**, for example: [http://app######.prod.cudawaas.com/](http://app/)
- Scroll down and click on **Store/Order**
- Click **Try it Out**

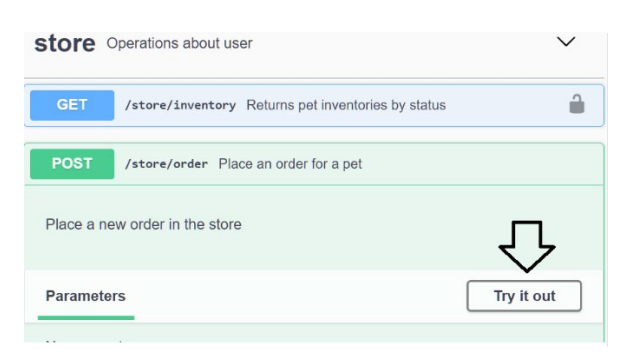

• Edit the Order ID to a large number such as 120, then click **Execute**

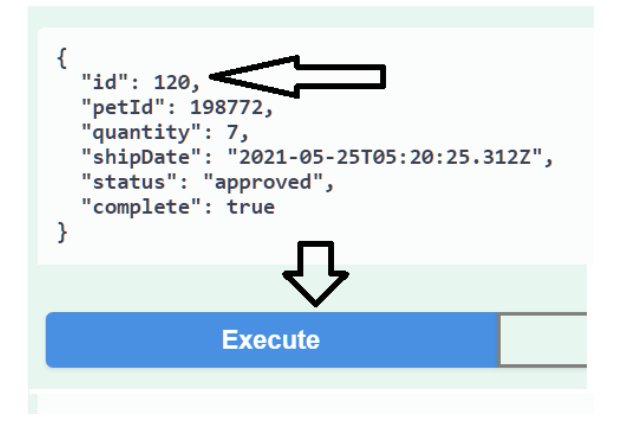

You will be blocked.

• Check the **Firewall Logs** to verify the reason for blocking is **maximum number value exceeded**

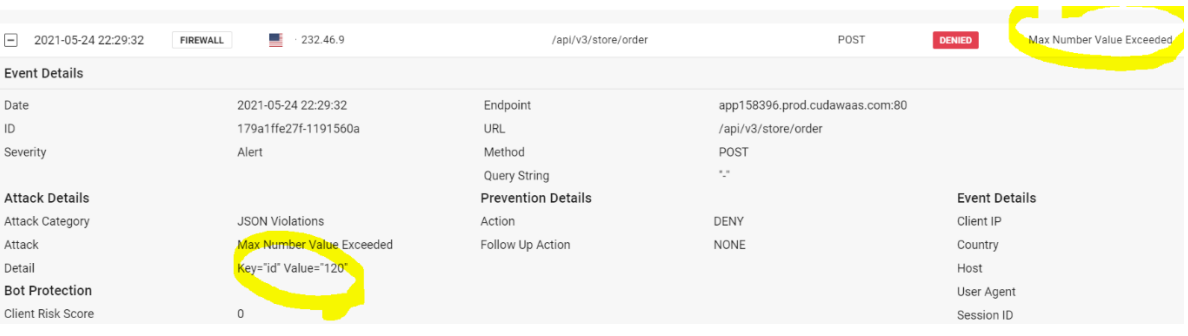

#### API Rate Limit Protection

Another key capability of API protection is rate-limiting so that certain endpoints can be protected from volumetric attacks. We will rate limit the /usr/login API endpoint to 20 requests per second.

- Make sure the DDOS Component is added, if not, add it now.
- Under the DDOS Component, select **Brute Force**.
- Click "**Add Policy**"
- Add the URL **/api/v3/user/login**
- For the User-Agent field, enter: **\***
- Set the Block List criteria to **10 Valid** or **6 Invalid** requests with **60 seconds** then click **Add**
- Wait a few minutes for WAF-as-a-Service to Update

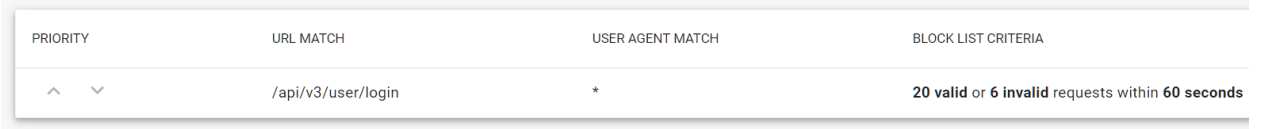

• Browse to your **CNAME**, for example: [http://app######.prod.cudawaas.com/](http://app/)

Swagger http://app 138 3.prod.cudawaas.com/api/v3/openapi.jso

- Swagger Petstore OpenAPI 3.0 (10.65NAPSHOT) OAS9
- You will see the petstore API application **MEDIFIEDIES** 3. prod.cud
- Scroll down and click on **user/login** then click on **Try it Out** and **Execute**

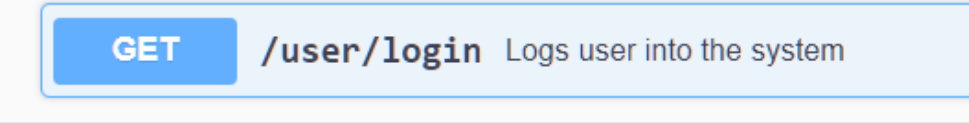

- **Click on Execute at least 10 more times, at a rate of about 1 refresh per second.**
- After the 11th, you will be blocked by WAF-as-a-Service, because you have exceeded the Rate Limit for this API endpoint.
- Verify the blocked attack by examining the Firewall Logs in WAF-as-a-Service:

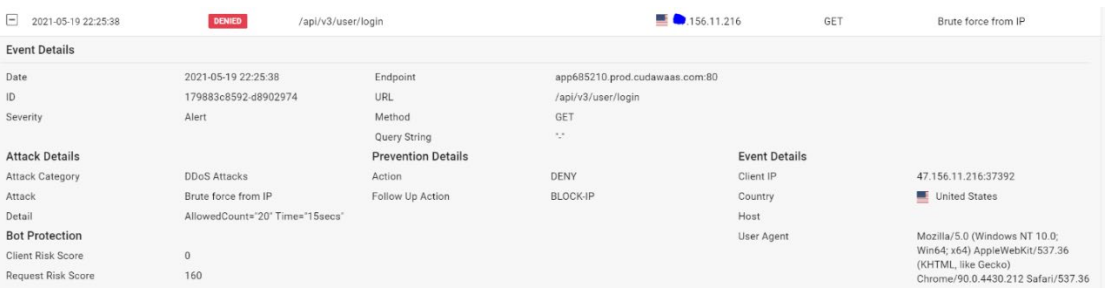

# Finishing Up

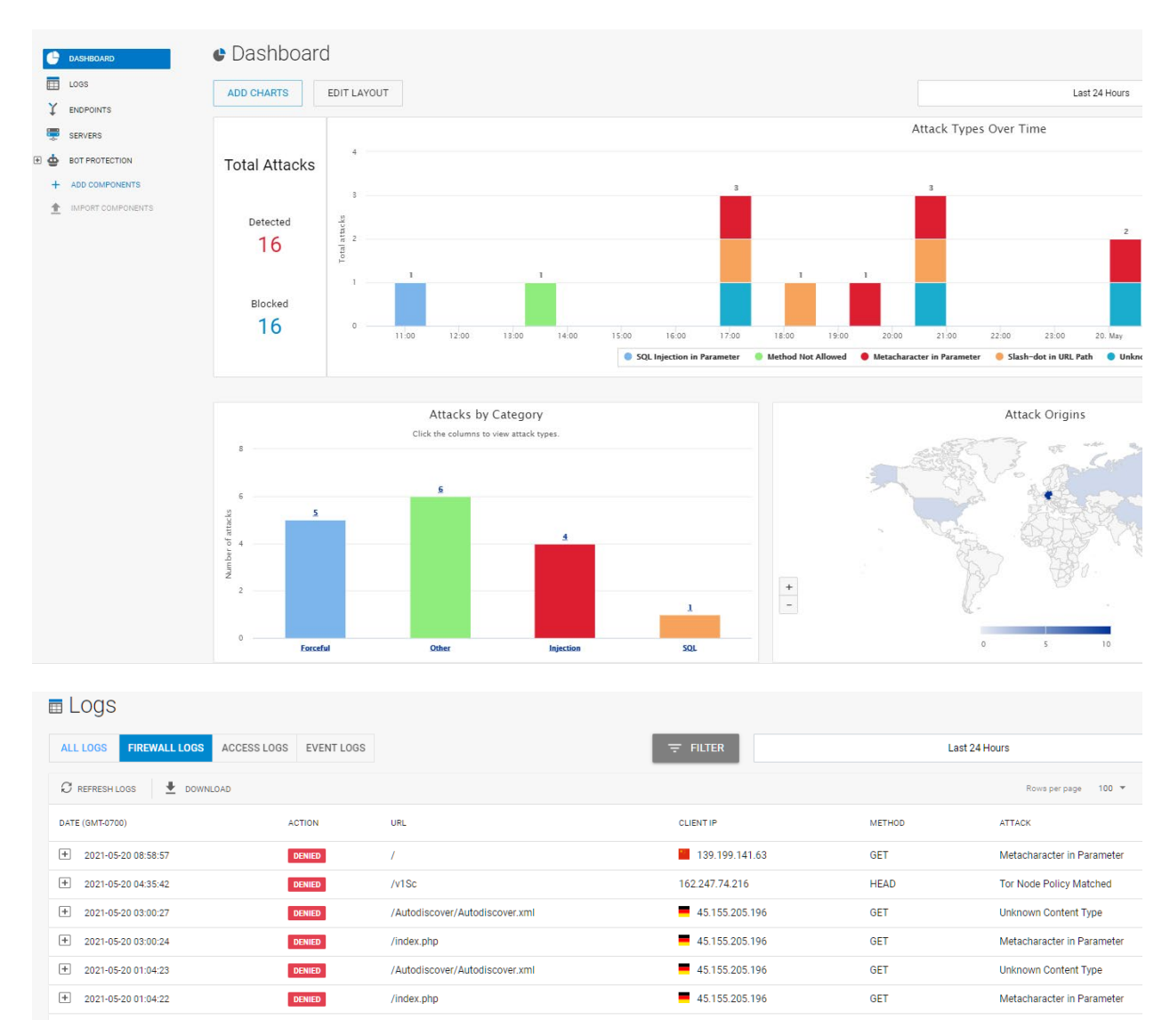

Spend a few minutes reviewing the Dashboard and Firewall Logs.

## THE END

To learn more about WAF-as-a-Service, visit the landing page:

<https://www.barracuda.com/waf-as-a-service>

The main WAF-as-a-Service documentation can be found here:

<https://campus.barracuda.com/product/WAAS/doc/77399164/getting-started>